## Canvas

From the Clever Homepage you will favorite the Canvas icon application so it is located it at the top of your page.

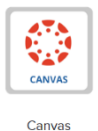

Click on the Canvas Icon and you will automatically be logged into Canvas. Your child's Canvas Dashboard will have several icons arranged on it. It will be up to your child's teacher which course icons they will be using.

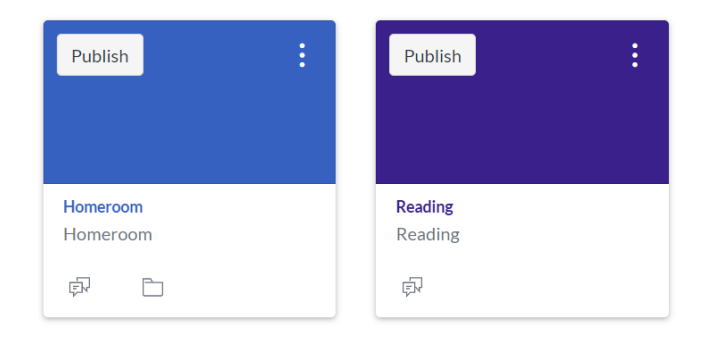

To access a course, click anywhere on the icon.

Once inside the course the screen will have a list of all assignments.

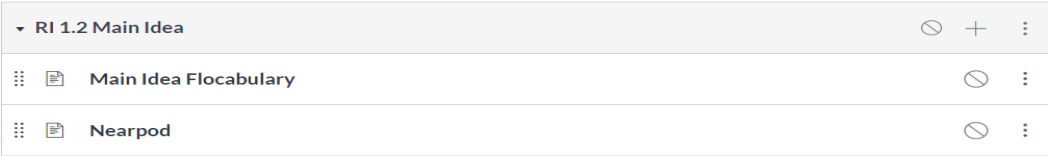

To access an assignment simply click on the title of the assignment.

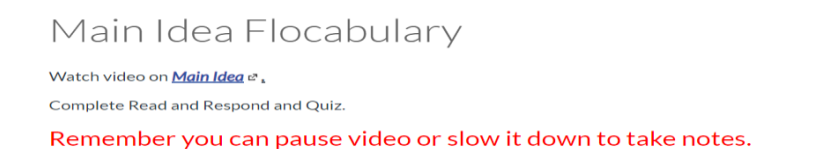

## Scroll to the right hand side of your child's dashboard

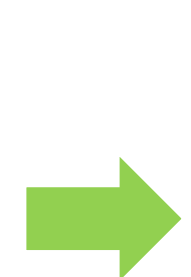

Here you will see a list of feedback on the assignments that have been completed.

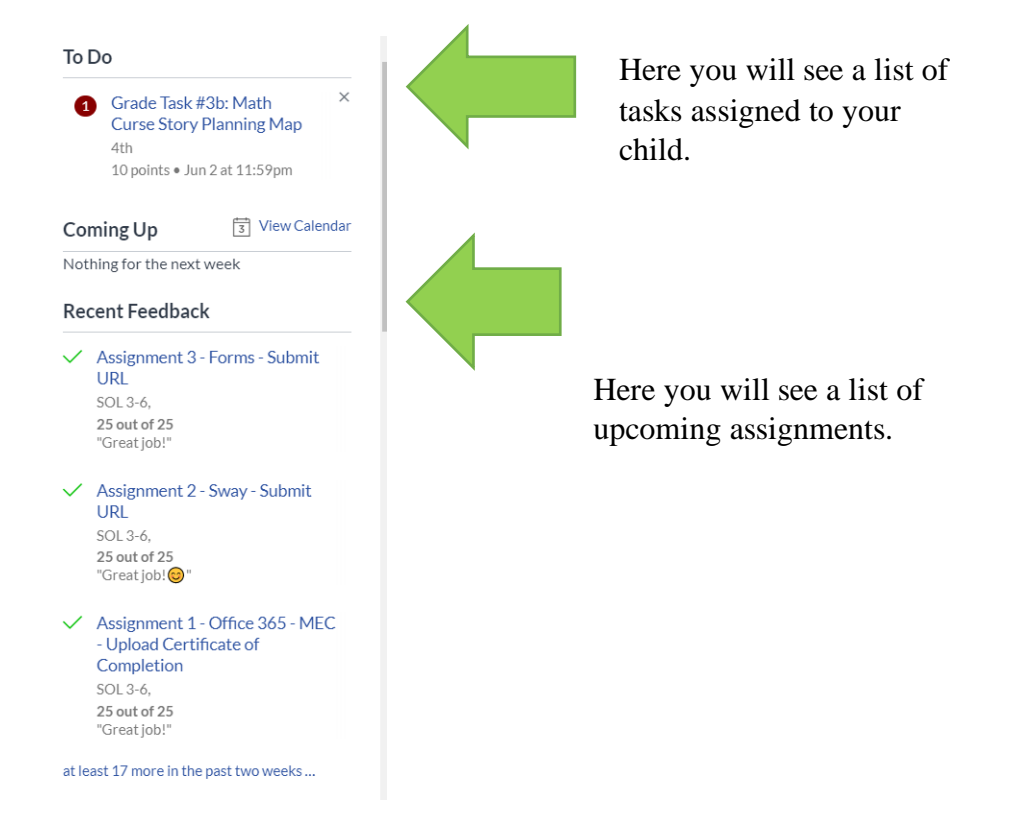